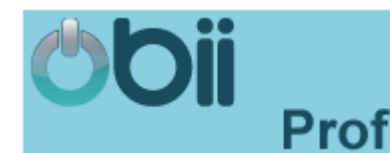

Comment se connecter à OBii ?

- 1. Sur mon navigateur internet,
	- Ø je tape l'adresse : http://www.ac-nice.fr/ puis je clique sur le menu **+SERVICES** puis sur **ArENA**
	- $\triangleright$  ou je tape l'adresse https://id.ac-nice.fr/arenb
- 2. Je saisis mon identifiant et mon mot de passe

Identifiant = 1°lettre du prénom suivi du nom (exemple pour Pierre Durant = pdurant)

Mot de passe = mot de passe de votre messagerie académique

3. Je valide ma saisie

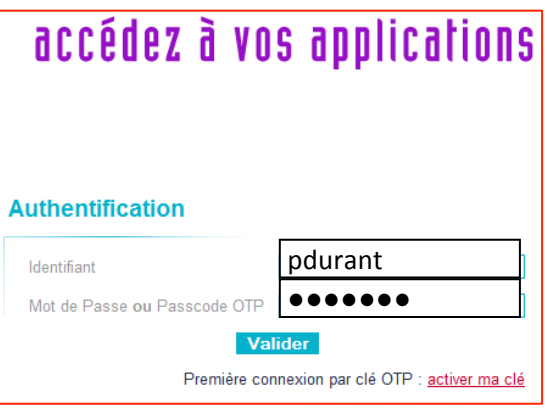

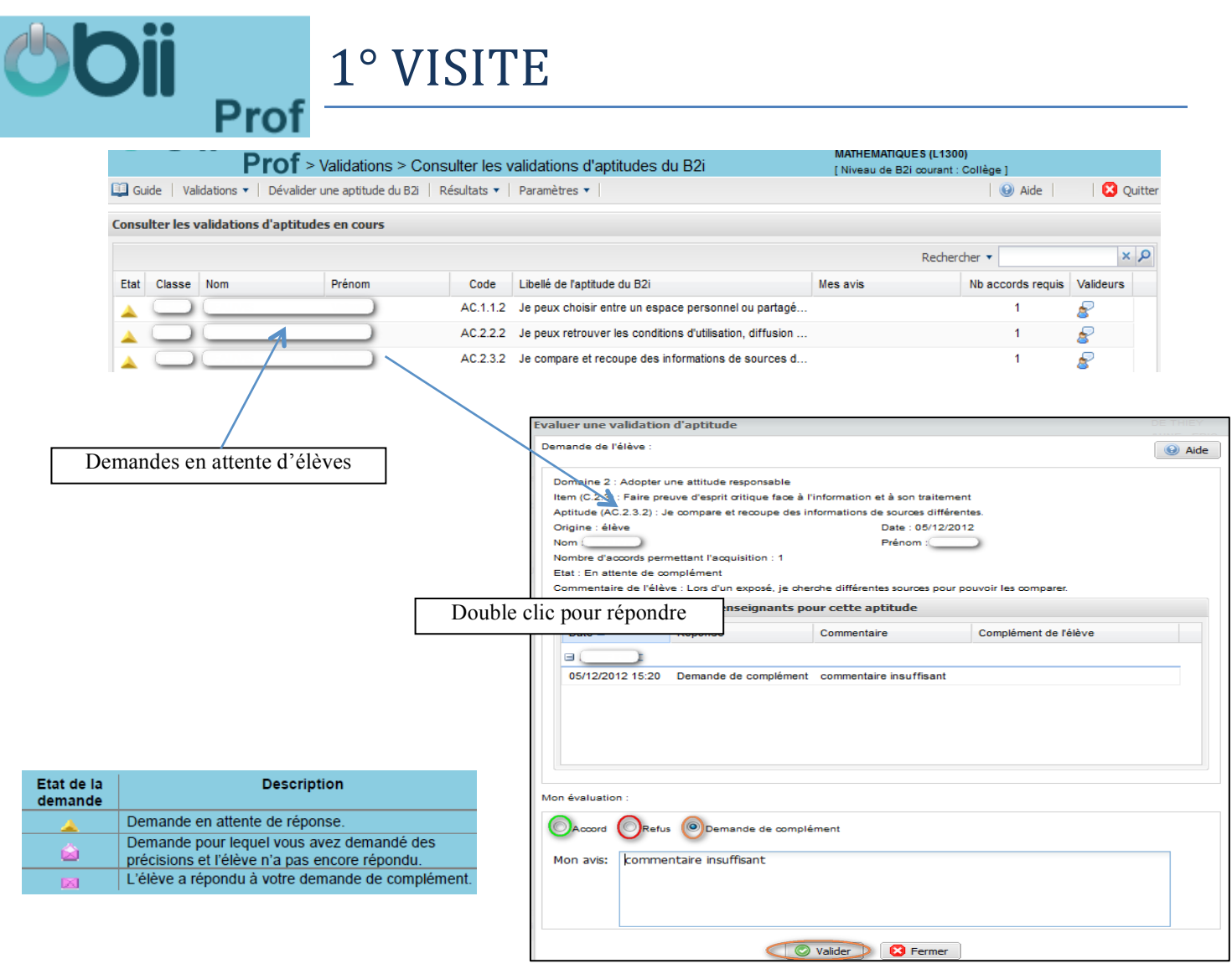

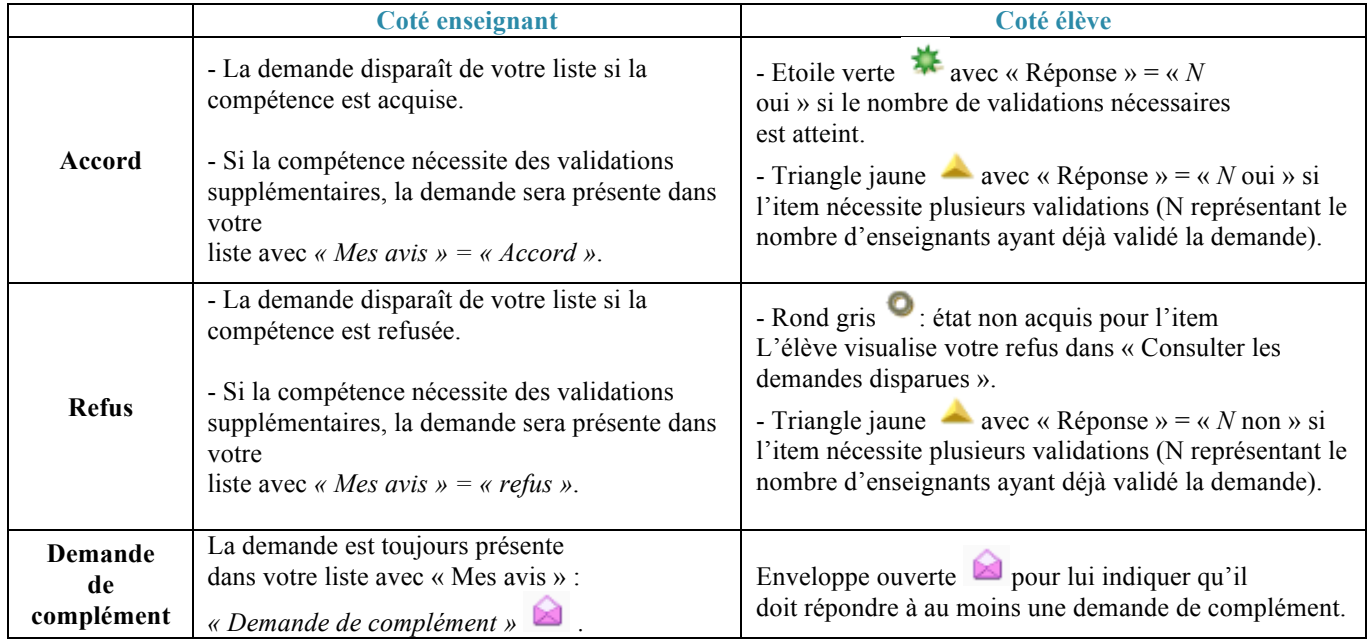

## Prof Rappel du Sommaire du Guide

## **En cliquant sur vous pourrez consulter les points suivants :**

- 1. Changer le niveau de B2i courant
- 2. Gérer les périmètres d'intervention et de validation
- 3. Consulter les items pris en charge par classe
- 4. Pour répondre à une demande élève
- 5. Pour valider sans demande préalable de l'élève
- 6. Répondre à plusieurs demandes simultanément
- 7. Pour annuler une réponse
- 8. Pour consulter les résultats de vos élèves
- 9. Pour consulter l'état de validation
- 10. Consulter les graphiques de résultats par classe
- 11. Utilisation de l'outil de recherche
- 12. Utilisation d'un tableau